# 授業で使いたい先生のための Google Classroom スターターガイド

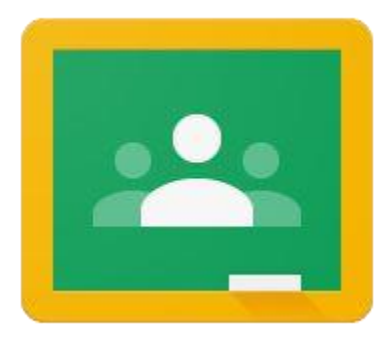

- Google Classroomとは
- Google Classroomを始める
- トップページの画面構成
- クラスを作成する
- 生徒を招待する
- 課題の作成・配布
- 採点とフィードバック
- Googleフォームを使った自動採点
- 総合成績の一括管理
- 課題の提出期限の設定・管理
- 各クラスの課題と期限を確認する
- 成績を一覧表に出力する
- **保護者へ概要説明メールを配信する**
- 先生・生徒間で画面を共有する
- Google Classroom活用方法
- 教員様向け研修サービスのご紹介
- Chromebookのご紹介

### Google Classroom とは

先生と生徒のコミュニケーションを円滑にする学習管理アプリ

Google Classroom は、教育機関向け教育システム「G Suite for Education」に含まれる学習管 理アプリです。

「クラス」と呼ばれるコミュニティをオンライン上に作成し、先生と生徒の間でのコミュニケーショ ンを活性化することができます。

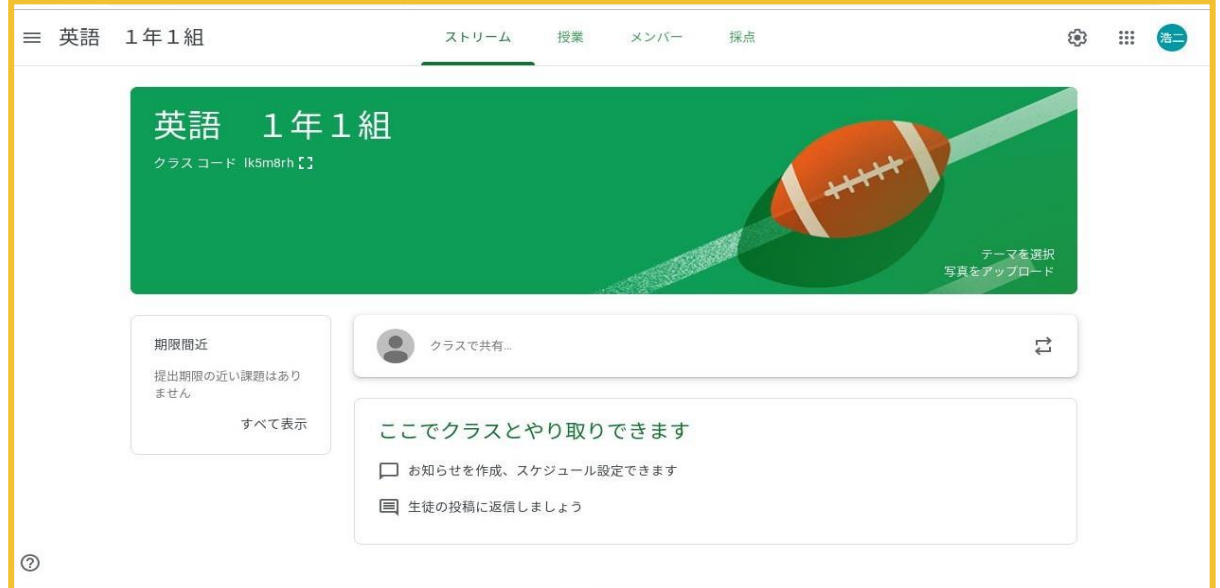

### Classroom を使えば様々なメリットがあります!

● 課題管理(配布、回収、進捗確認、採点、フィードバック、保管)

→ 教室のペーパーレス化と効率化を一気に実現!

- |課題の提出期限の設定 → **課題のリマインドもラクラク!**
- 先生からのお知らせ → 授業時間外でも連絡事項をカンタンに伝えられる!
- ディスカッション → 生徒同士での情報発信でコミュニケーションを活発に !
- $\mathsf{R}$ 護者へのメール配信 → クラスの活動や生徒の状況を保護者に伝えられる !

さあ、はじめましょう!

## Google Classroom を始める

すでに「G Suite for Education」を導入済みであればすぐに利用を始められます。

方法1:Google Classroom のURL(https://classroom.google.com/)にアクセスする。

方法2:G Suiteにログインした状態で、Chrome ブラウザの右上のタイルをクリックし、 「Classroom」のアイコンをクリックする。

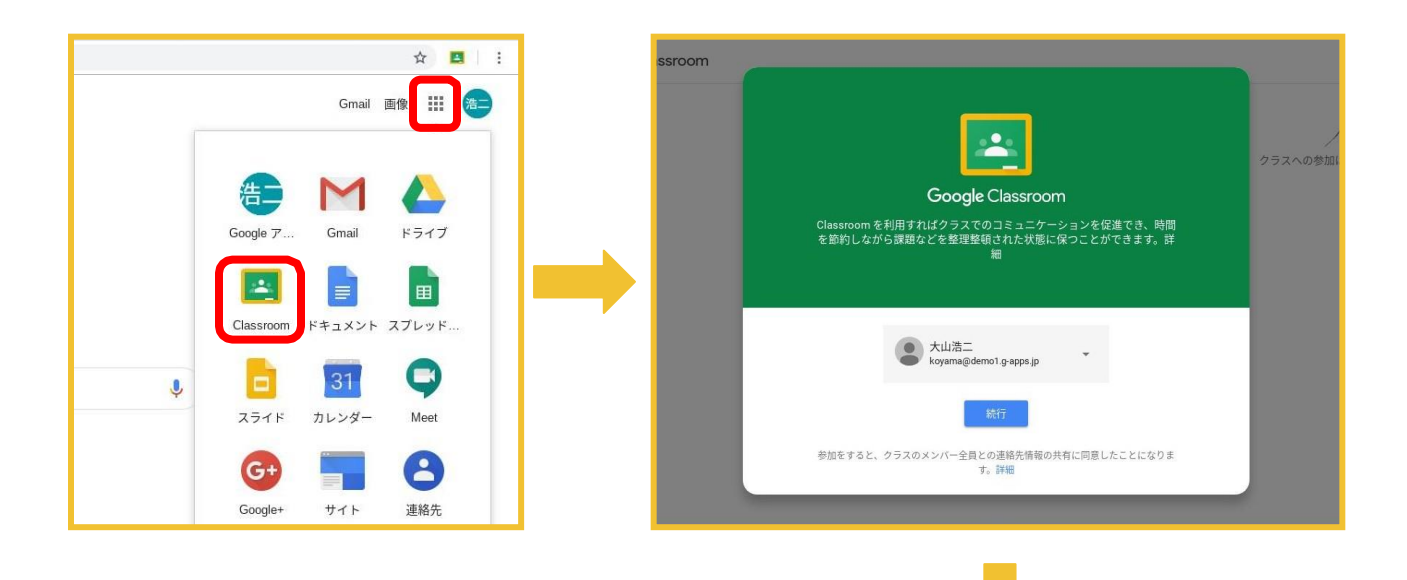

Classroomに初めてログインした時には、 役割の選択が求められます。

「私は教師です」を選ぶと、クラスの作成 が行えるようになります。 生徒にクラスの作成をさせたくない場合 は、必ず「私は生徒です」をクリックさせる ようにしてください。

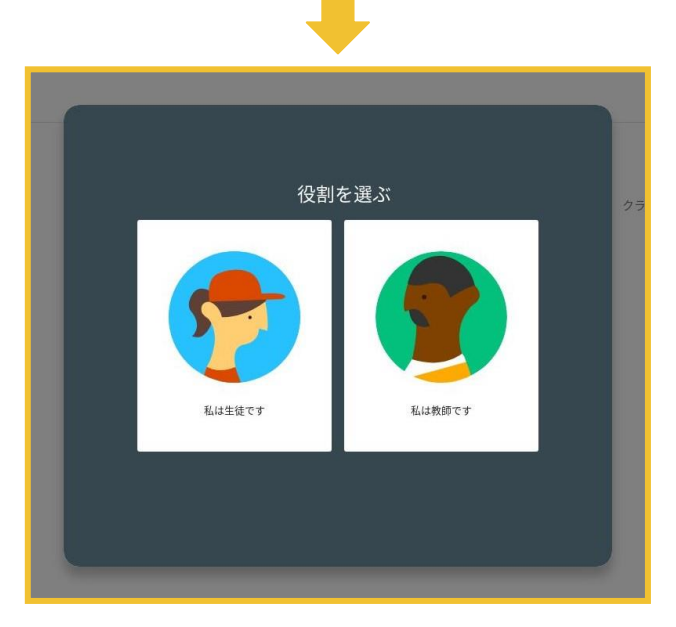

シンプルなトップページに、必要な機能がぎっしり詰まっています。

## トップページの画面構成

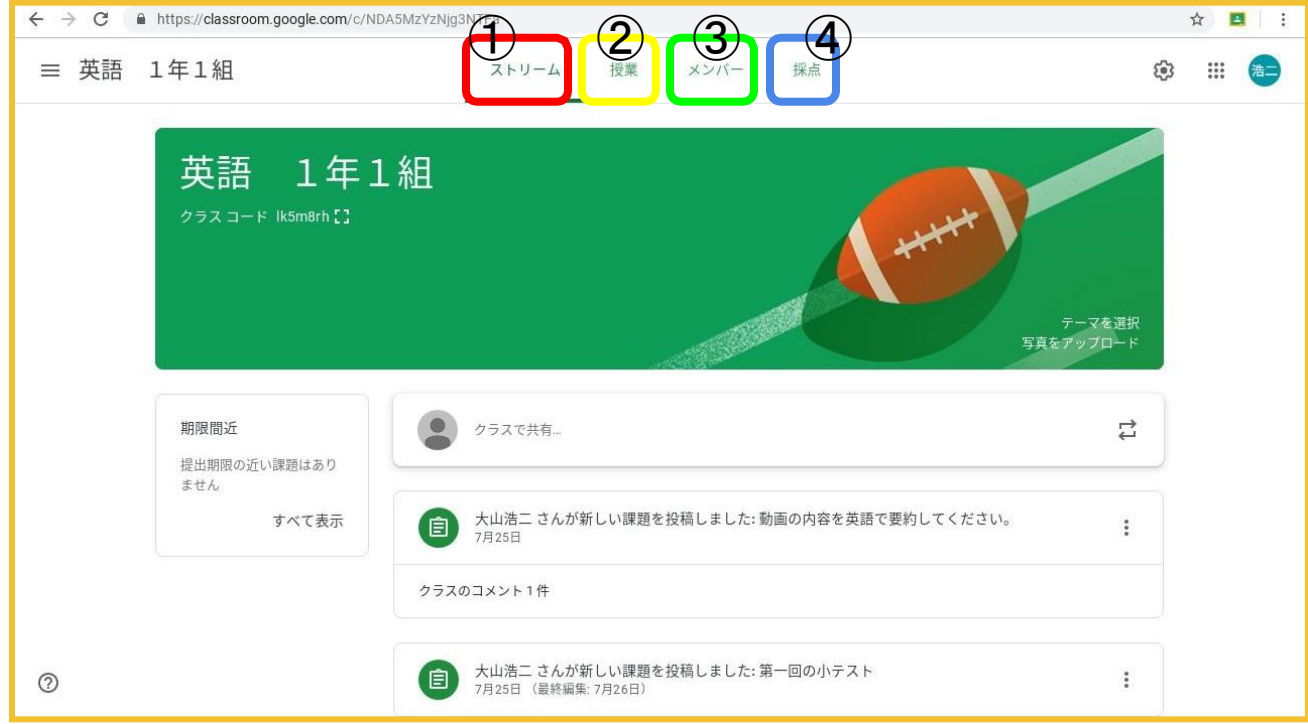

①ストリーム

●先生、生徒の双方からクラスへのお知らせを投稿できます。

②授業

●課題の配布、回収、進捗確認、採点、フィードバック、保管ができます。

●作成された課題は、自動的に「ストリーム」画面にも表示されます。

③メンバー

●クラス内の生徒の追加、管理、保護者の登録などができます。

④採点

●出した課題すべての成績が一覧で管理できます。

クラスを作成する

画面右上の「+」をクリックしてメニューを開き、「クラスを作成」を選択します。

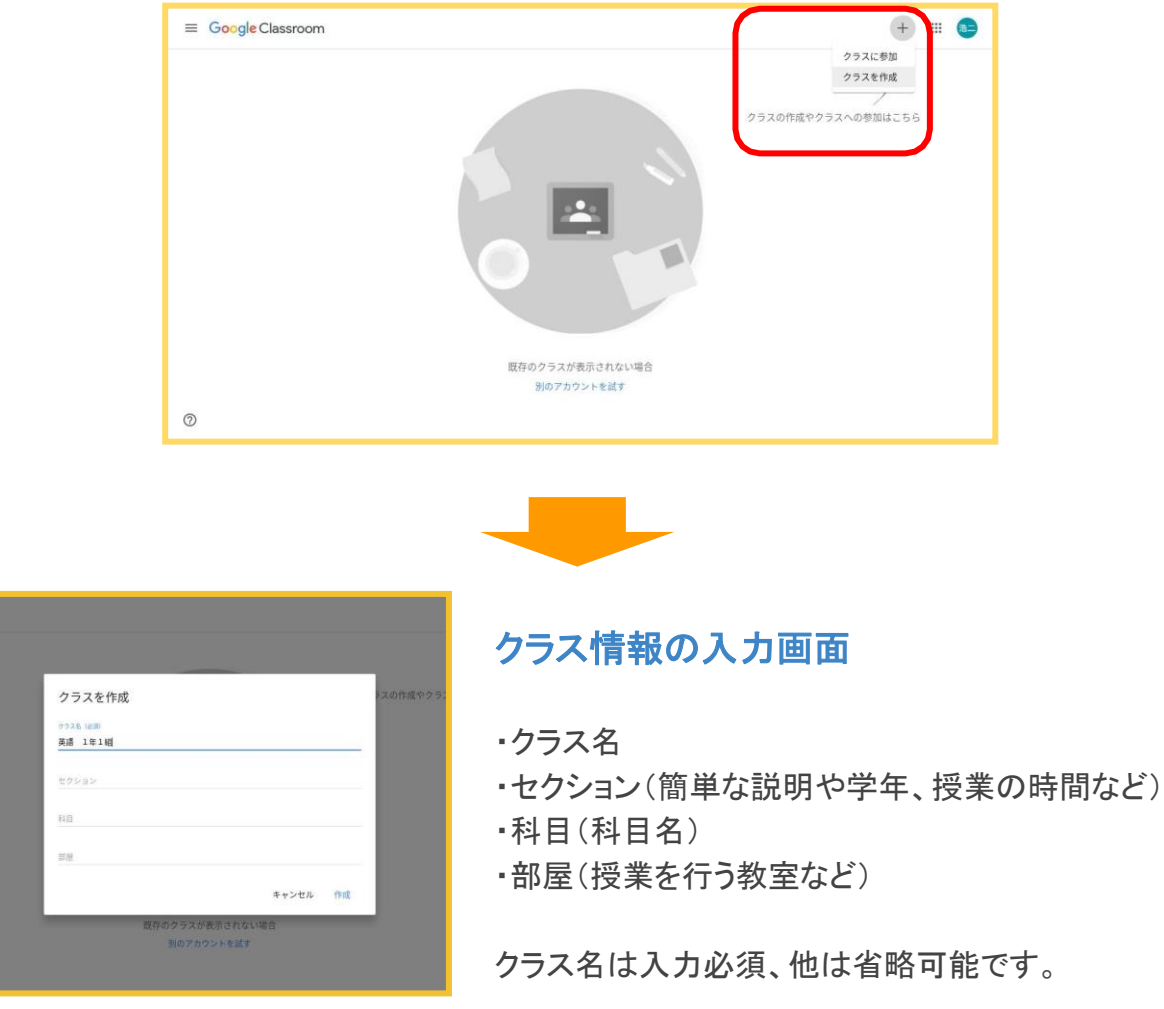

クラスの情報を入力後、「作成」をクリックするとクラスが作成されます。

- クラスの作成は「教員」のみが行えます。
- 複数のクラスを作成することができます。
- 役目を終えたクラスはアーカイブして非表示にしたり、削除することができます。

オンラインの教室を作りましょう!

### 生徒を招待する

①作成したクラスを開き、「メンバー」タブを選んで「生徒」の右にあるマークをクリックします。

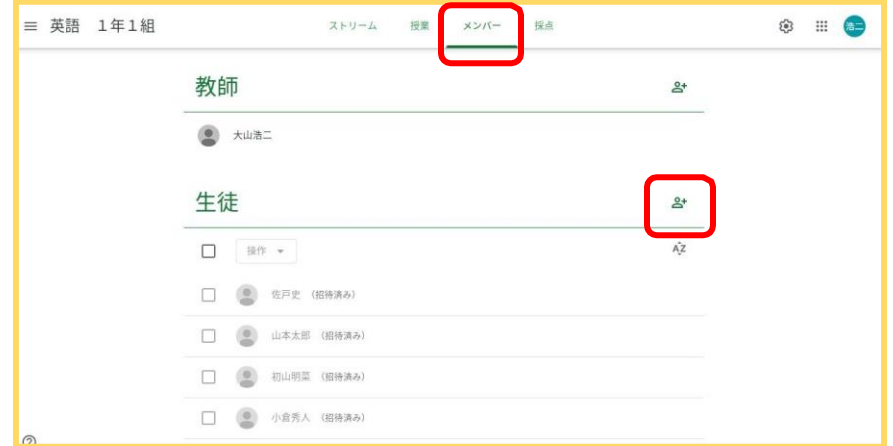

②招待したい生徒の名前もしくはメールアドレスを入力すると、画面に候補が一覧で表示され ます。G Suite 管理者が既にグループ(学級など)を作成している場合、グループを指定する ことでグループ内のメンバーを一括で登録することもできます。

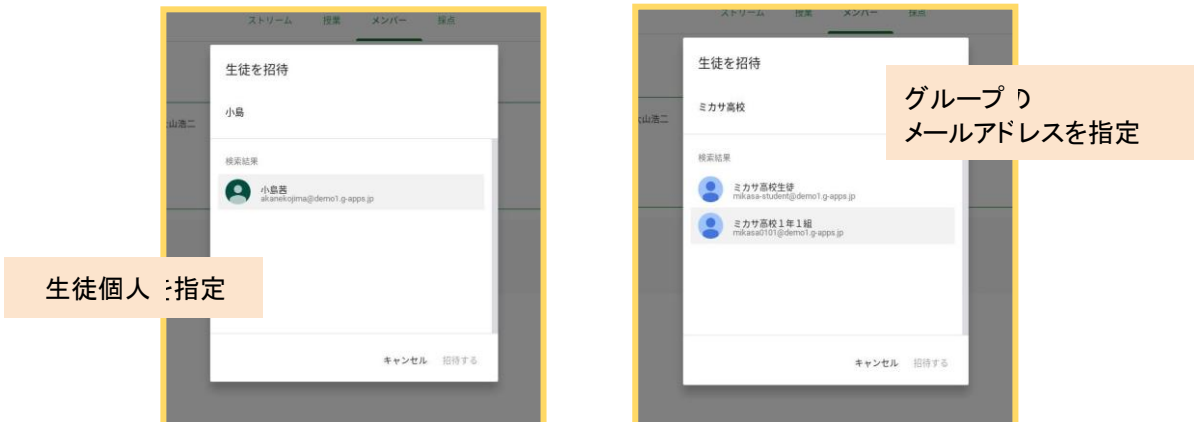

③生徒を選択後、「招待する」をクリックすると、生徒の Gmail へ招待状が届きます。生徒は 招待状の「参加」をクリックすることでクラスに参加できます。

※Classroomに初めてログインした生徒は、まず役割「生徒」を選択し参加します。 ※ G Suite 管理者により Gmail の使用が禁止されている場合、招待状を使って参加させるこ とができません。その場合はクラスコードを入力させることで参加が可能です。

#### ペーパーレス化の第一歩!

## 課題の作成・配布

①「授業」タブを選び、「+作成」のボタンをクリックします。

②タイトル、課題の説明、提出期限、教材となるコンテンツなどを指定します。教材には Google ドライブのファイル、YouTube 動画、リンクなどを追加することができます。

コンテンツの活用により「Youtube動画を見て感想文を提出」、「スプレッドシートで共有したデー タからグラフを作成」といった多様な課題設定が可能です。

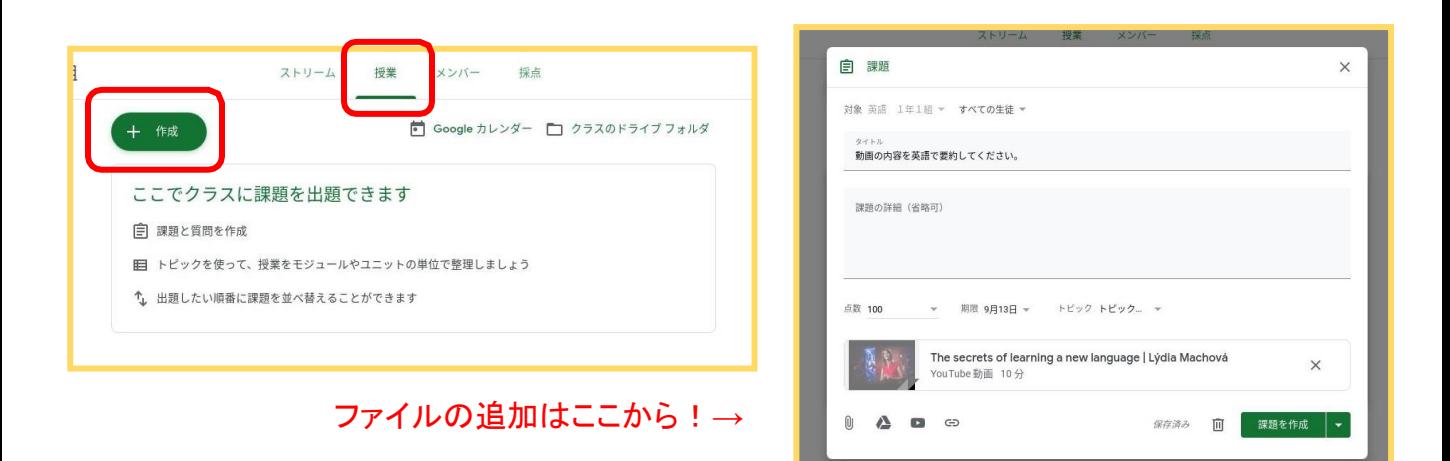

③最後に「課題を作成」をクリックして完了です。課題は指定した生徒に一斉送信されます。 生徒は新しい課題にすぐに取り組むことができます。

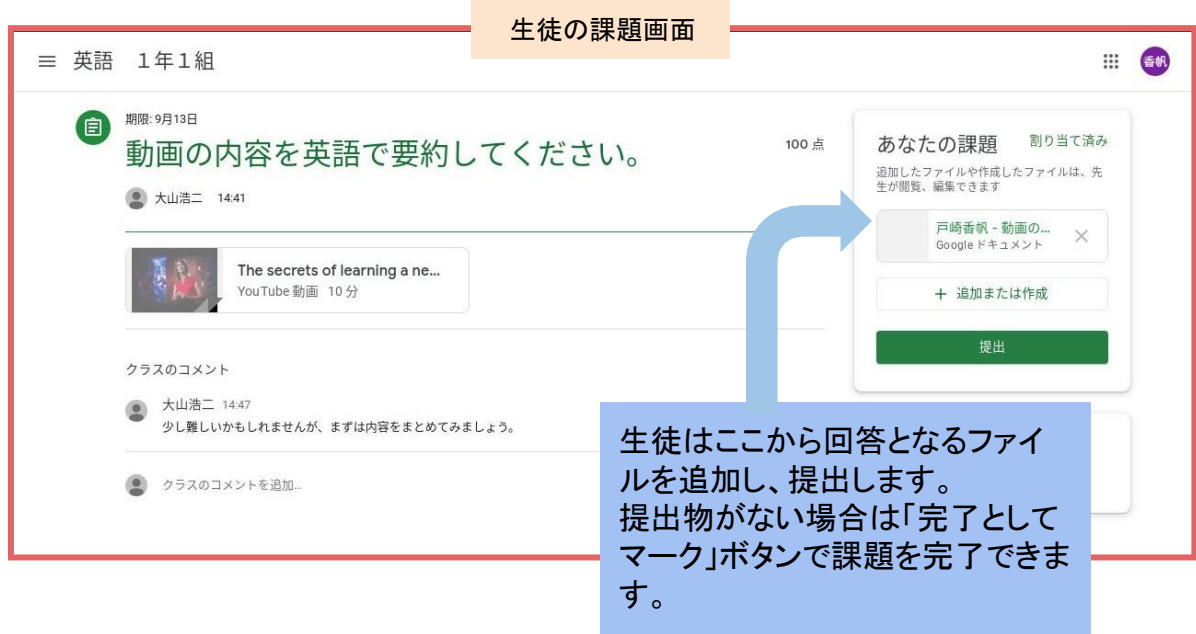

課題の採点・返却・生徒へのコメントも一画面上で!

採点とフィードバック

提出された「課題」の採点をします。

①「授業」タブから対象の課題を選び、「課題を表示」をクリックすると、各生徒の提出状況が 一覧表示されます。

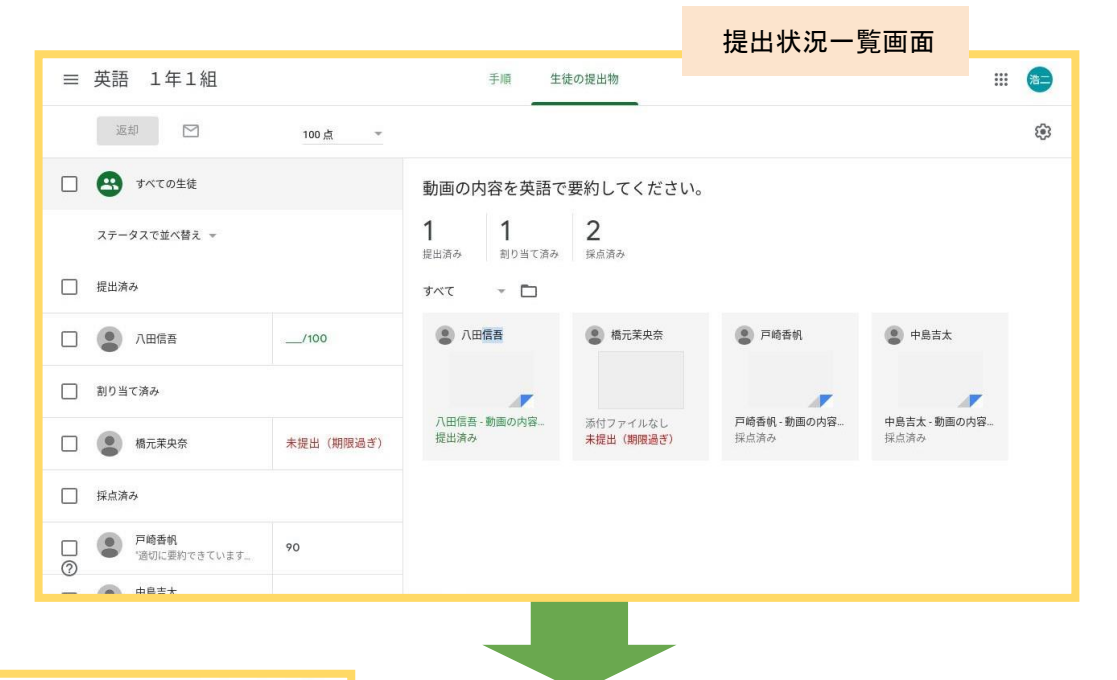

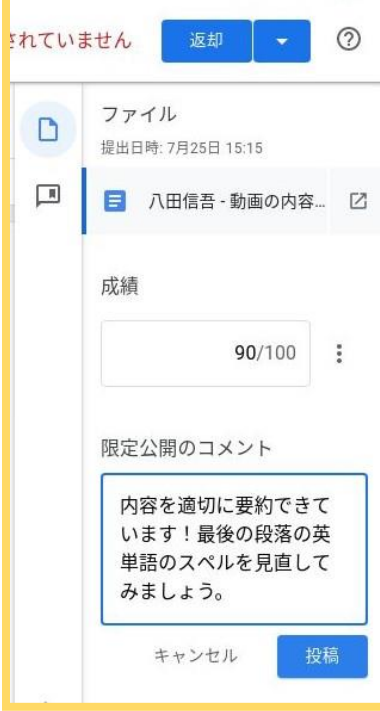

②生徒の提出物を開き、点数を入力して「返却」ボタン を押します。

●必要に応じて「限定公開のコメント」を入力することも できます。

※ 点数やコメントのフィードバックは他の生徒には見え ません。

③課題返却後、生徒の課題画面には点数と先生から のコメントが表示されます。

小テストの採点にかかる時間と手間を大幅に削減するテクニック

### Googleフォームを使った自動採点(1)

ClassroomではGoogleフォームと連携したテストの作成と自動採点が可能です!

①あらかじめ、Googleフォームで問題を作成します。

この際、フォームの「設定」画面の「テスト」タブから「テストにする」をオンにしておきます(「設定」は作成画面 の右上の歯車マークから開けます)。

②各問題の「解答集を作成」をクリックし、正答を選択もしくは入力します。また、各問題 に割り振る点数を指定します。

③Classroomの課題作成画面で、作成したフォームをGoogleドライブからコンテンツとして 指定し、「成績のインポート」をオンにします。

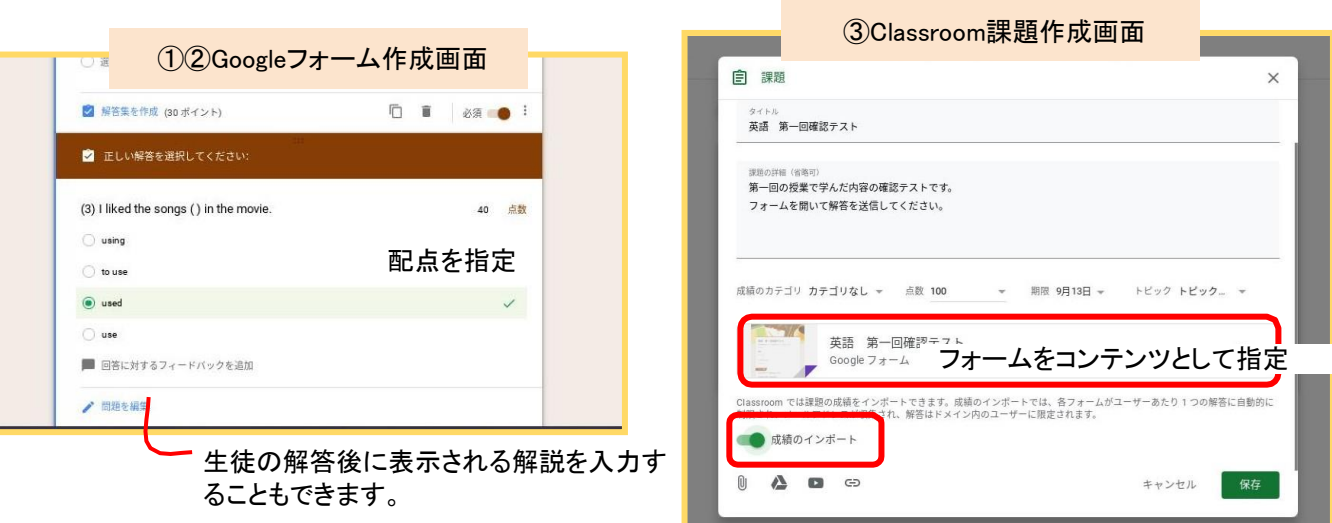

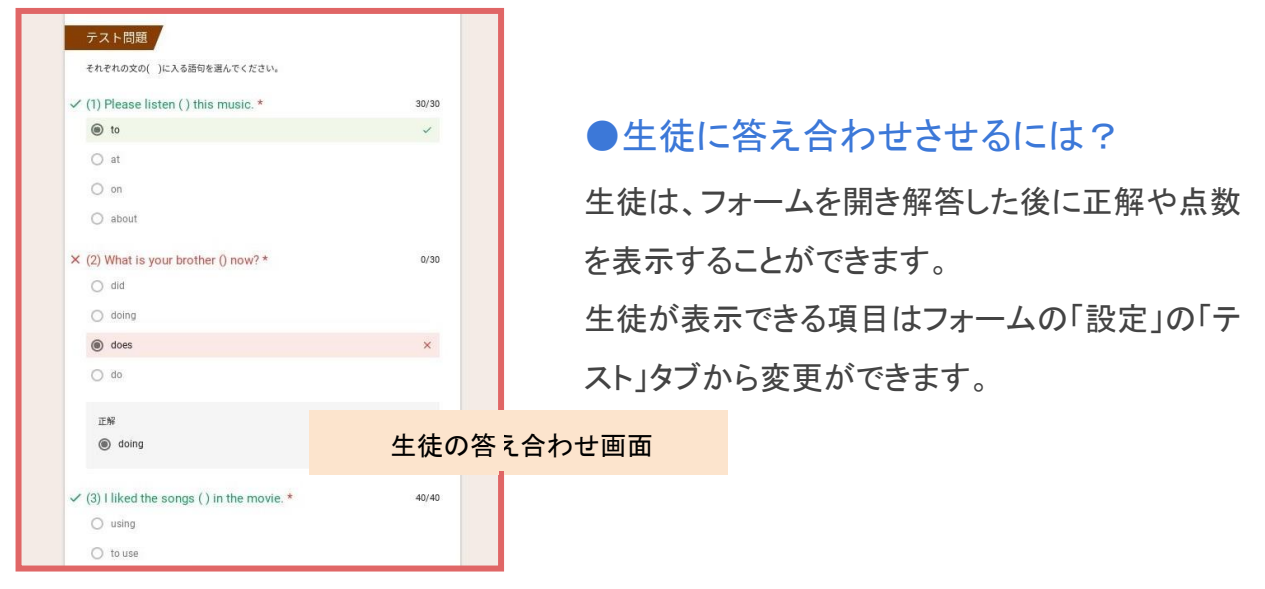

小テストの採点にかかる時間と手間を大幅に削減するテクニック

### Googleフォームを使った自動採点(2)

④Classroomの「授業」タブの課題一覧から課題を選び、「生徒の提出物」タブを開きま す。

⑤右上の「成績のインポート」をクリックし、続行します。すると、自動的に採点された結果 が「提出済み」の生徒の点数に下書きとして反映されます。

⑥課題を返却したい生徒の横のチェックボックスにチェックを入れ、「返却」ボタンを押す と、課題が一斉に返却されます。

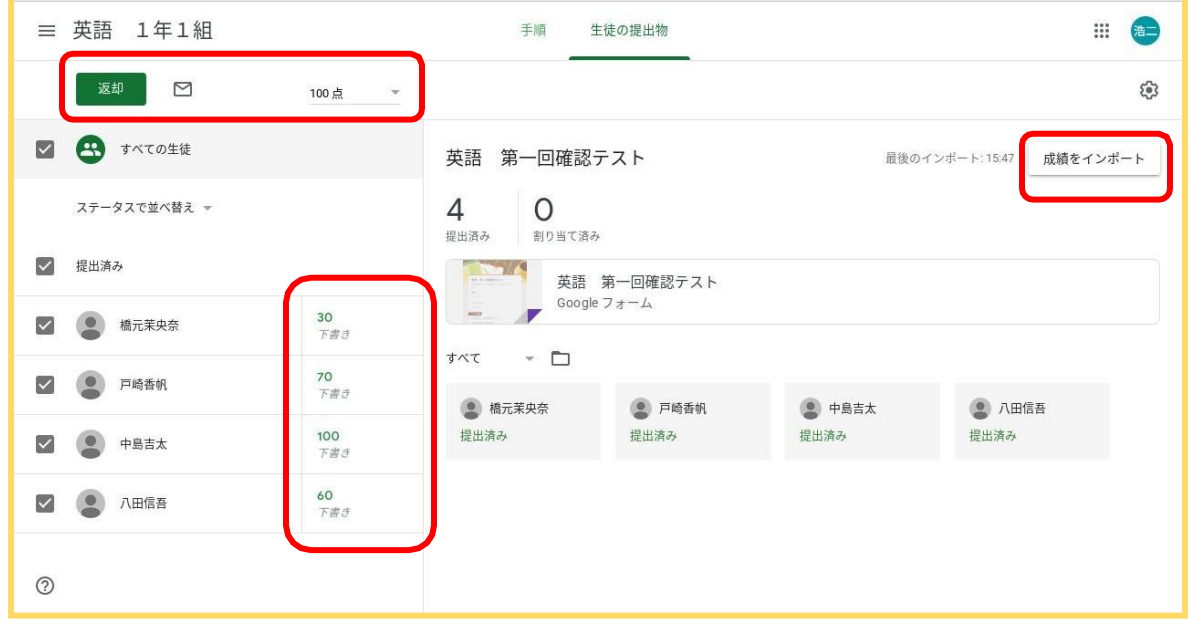

※自動採点は、Googleフォームの「チェックボックス」「プルダウン」「ラジオボタン」などの選択式の回答形式での み可能です。記述式の問題については、Googleフォームの「回答」タブから採点を手動で行うことができます。 ※テストの成績をインポートすると、その課題の現在の成績が上書きされます。そのため一つの題でテストの 他に別の提出物も課している場合は、最初にテストの成績をインポートしてから、他の提出物を採点する必要が あります。

●Classroom上で、成績のインポート後に手動で成績を入力し直すことができます。 ●Googleフォーム上では、集まった回答をスプレッドシートに一覧で出力したり、平均点 や問題ごとの正答率などを分析したりすることができます。

#### 課題全ての「採点簿」もClassroomで簡単に

### 総合成績の一括管理

「採点」タブでは、全ての生徒の課題成績を一覧で管理でき、ここから点数を修正することも可 能です。

また、全ての課題の点数から算出された成績が「総合成績」欄に表示されます。

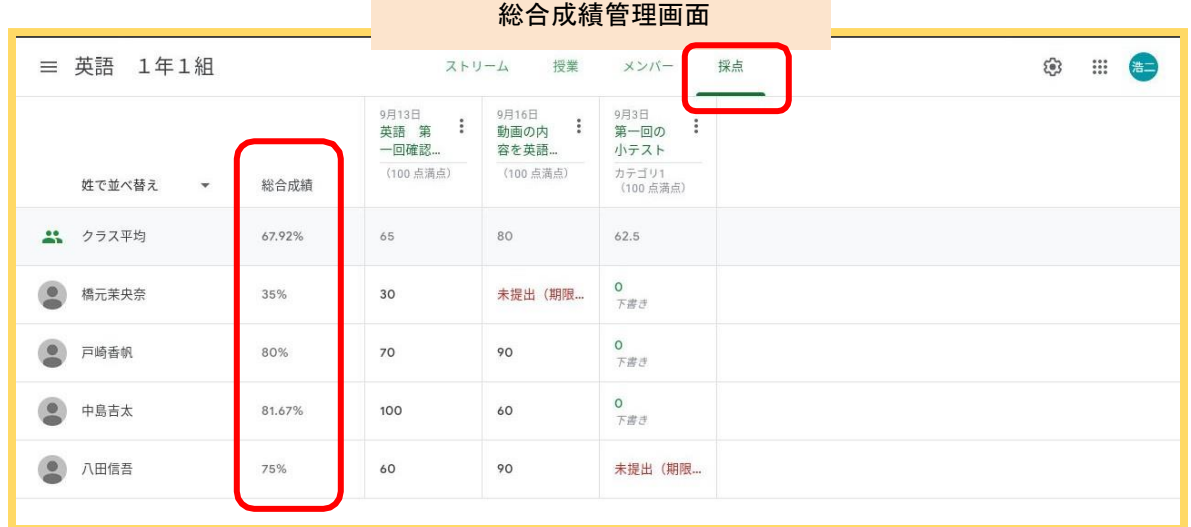

※総合成績は、「合計点による採点」と「カテゴリ別加重による採点」の2通りの算出方法を選択できます。詳し い算出方法は、Classroomヘルプ「採点機能を設定する」

(<https://support.google.com/edu/classroom/answer/9184995?hl=ja>) をご覧ください。

#### ●生徒に総合成績を確認させるには?

総合成績を生徒に知らせるには、画面の右上の歯車マークから「クラスの設定」を開き、 「採点」の項の「生徒に総合成績を表示する」のオプションをオンにします。生徒は、 Classroomトップ画面のクラス名の下にあるアイコン「クラスの課題を開く」をクリックすると、 総合成績を確認できます。

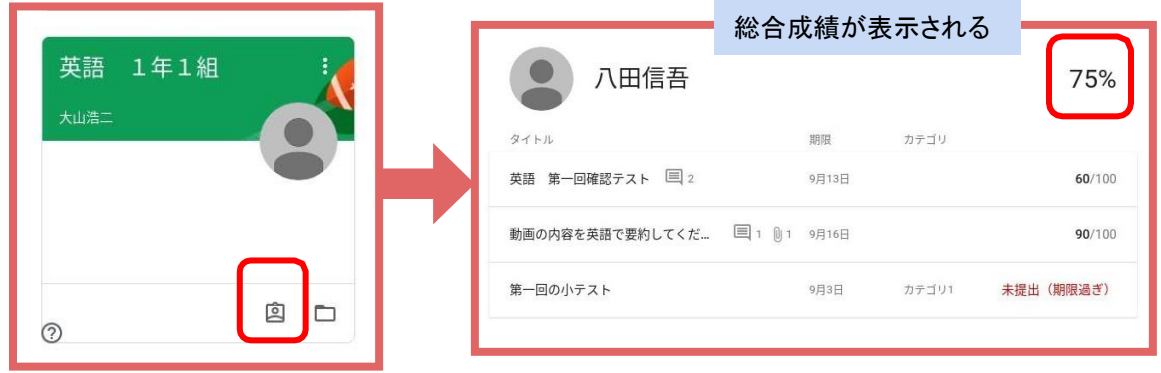

授業時間外でも生徒の課題の進捗状況を確認する・知らせるテクニック

### 課題の提出期限の設定・管理

課題作成時に「提出期限」を設定すると、課題配布時に生徒に締め切りを知らせることができ ます。また、「授業」タブでの課題管理画面では、期限に間に合っていない生徒を一目で確認 したり、督促メールを送信したりすることができます。

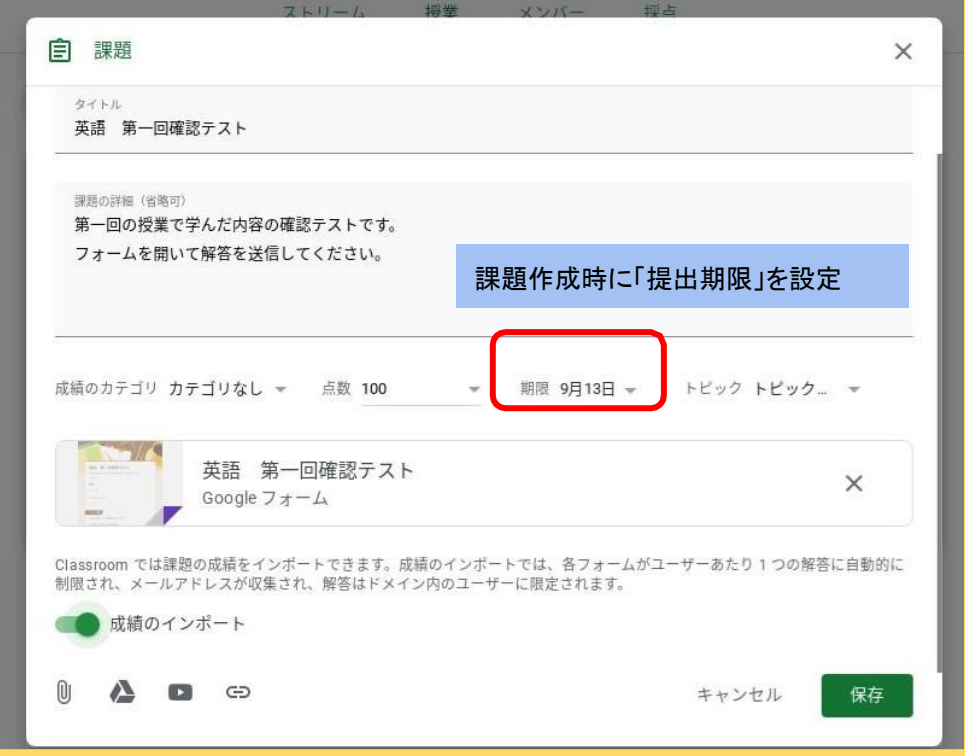

#### 生徒のGoogleカレンダーにはクラスのカレンダーが表示されており、 課題の提出期限が自動的に反映されます。

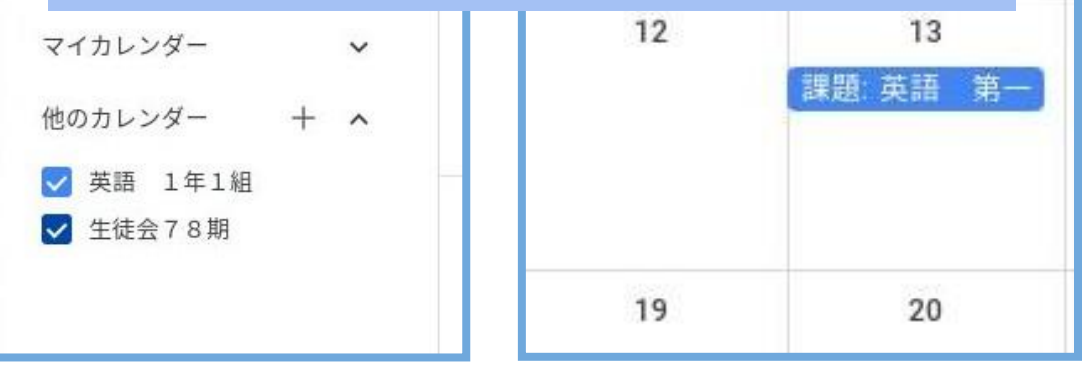

多くのクラスの課題の管理もラクラク行うテクニック 各クラスの課題と期限を確認する

画面左上の3重線マークをクリックし、「Todo」をクリックすると、すべてのクラスの「課題」が期 限順に表示されます。参照したいクラスを選択すると、各課題の提出状況がひと目でわかりま す。

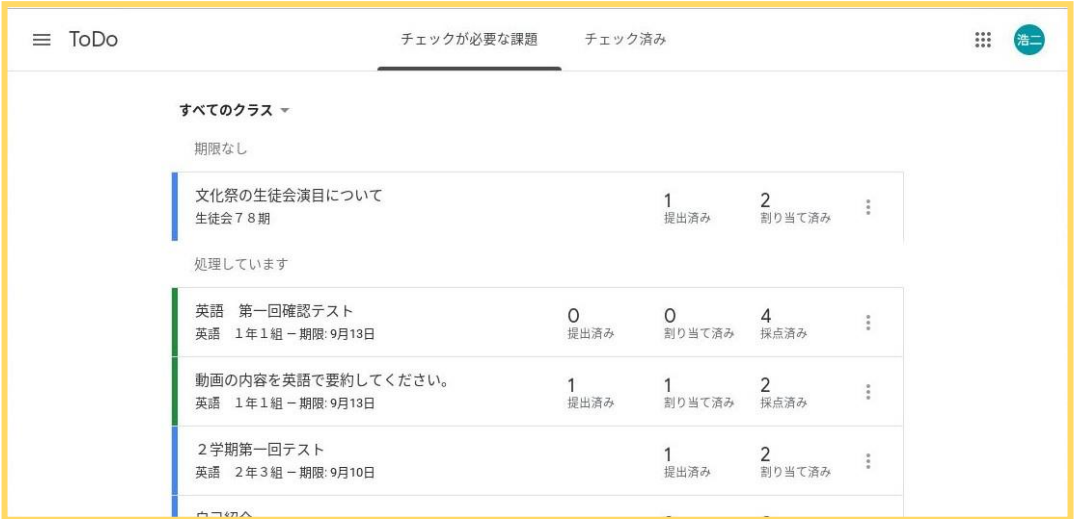

終了した課題は「チェック済みとしてマーク」をクリックすることで「チェック済み」タブへ移動しま す。「チェックが必要な課題」タブでは、引き続き確認が必要な課題のみを参照できます。

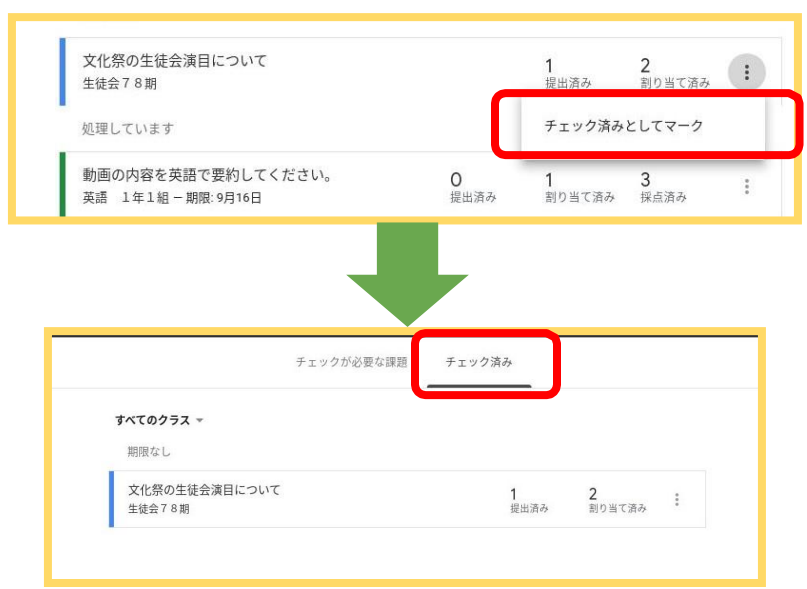

## 成績を一覧表に出力する

Classroomでは、課題の成績をスプレッドシートファイル・CSVファイルに書き出すことができま す。

①「授業」タブから対象の課題の「課題を表示」ボタンをクリックします。

②右上の歯車アイコンをクリックします。

③メニューからすべての課題、または特定の課題を選び、ファイルへ出力します。

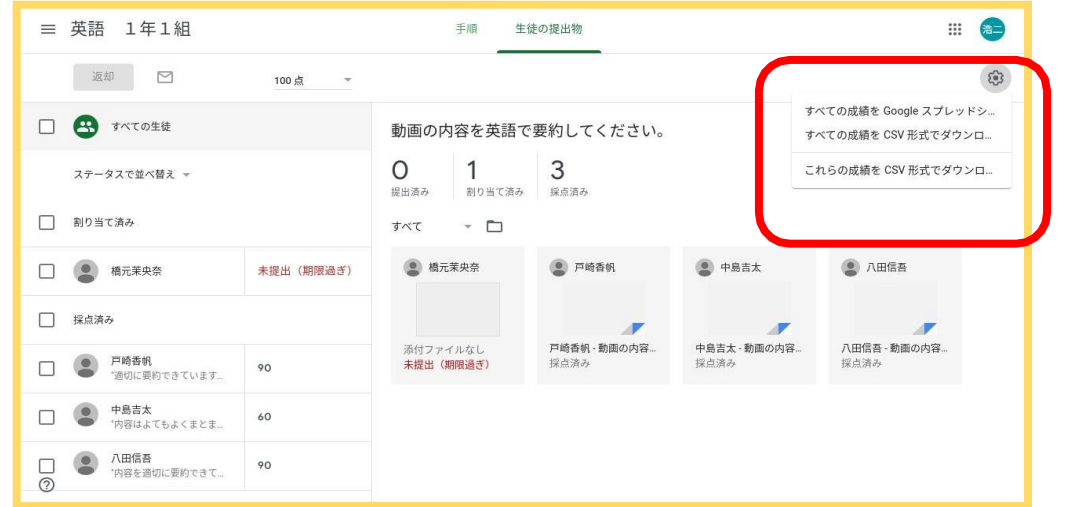

「これらの成績をCSV形式でダウンロード」

→現在表示している課題の成績が出力されます。

「すべての成績をGoogleスプレッドシートにコピー・CSV形式でダウンロード」 →クラスで出し た全ての課題の成績が出力されます。

#### 「すべての成績を Google スプレッドシートにコピー」を選んだ場合の出力例

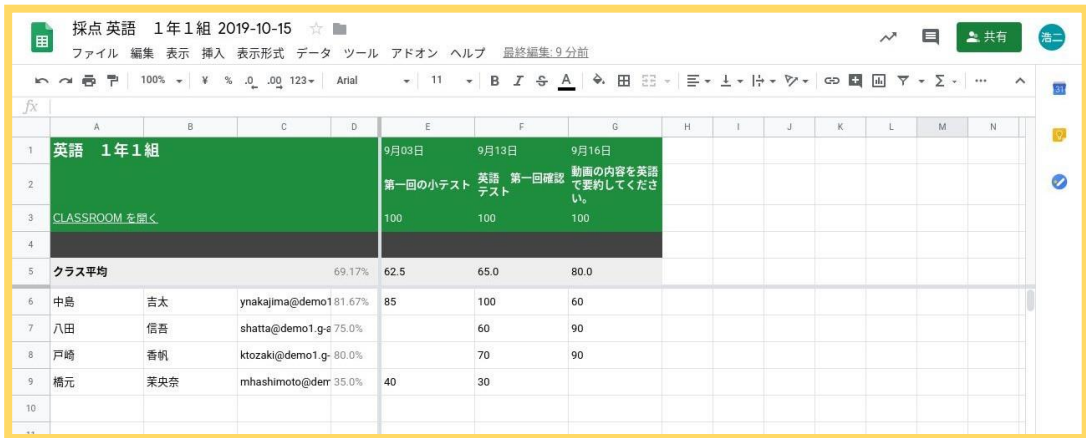

### 授業活動や生徒の様子を保護者に簡単に報告するテクニック 保護者へ概要説明メールを配信する

Classroomでは、保護者に生徒の学習活動についての情報を定期的にお知らせすることがで きます。配信される情報には、「未提出の課題」「提出期限の近い課題」「クラス活動(お知ら せ・課題・質問)」が含まれます。

※保護者は Classroom へのアクセスやクラスの閲覧を行うことはできません。

①「メンバー」タブの生徒一覧画面から「保護者を招待」をクリックします。

②保護者のメールアドレスを入力し、「招待する」をクリックします。

※あらかじめ、クラスの設定から「保護者宛の概要説明」をオンにしておく必要があります。オンにしても「保護者を 招待」のリンクが表示されない場合は、G Suite管理者様にお問い合わせください。

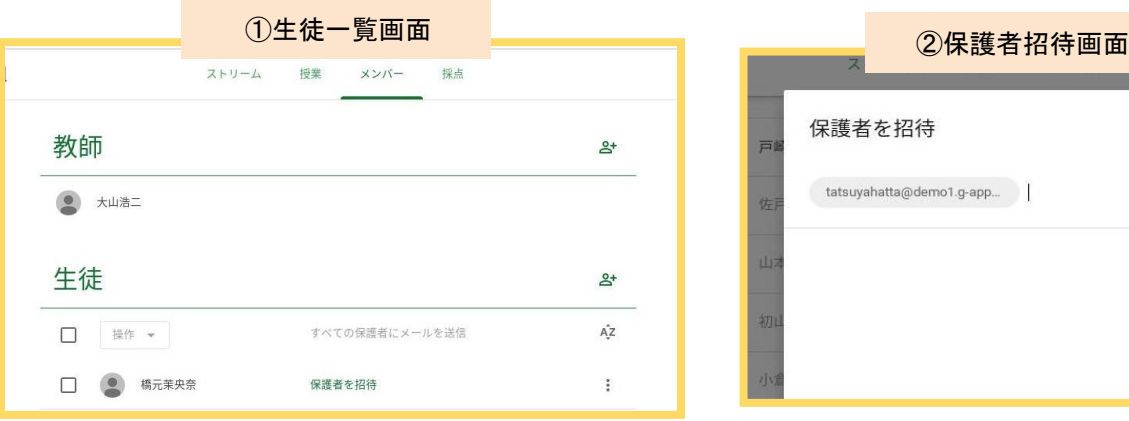

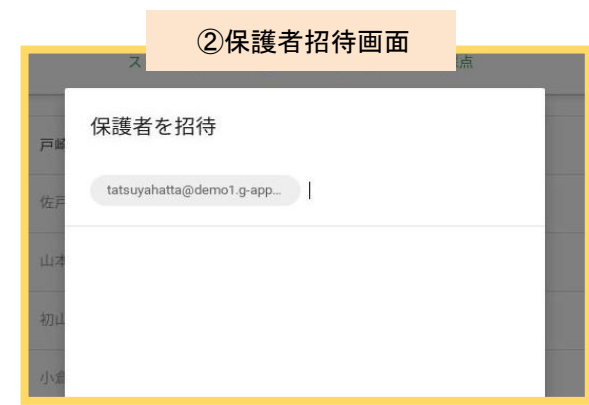

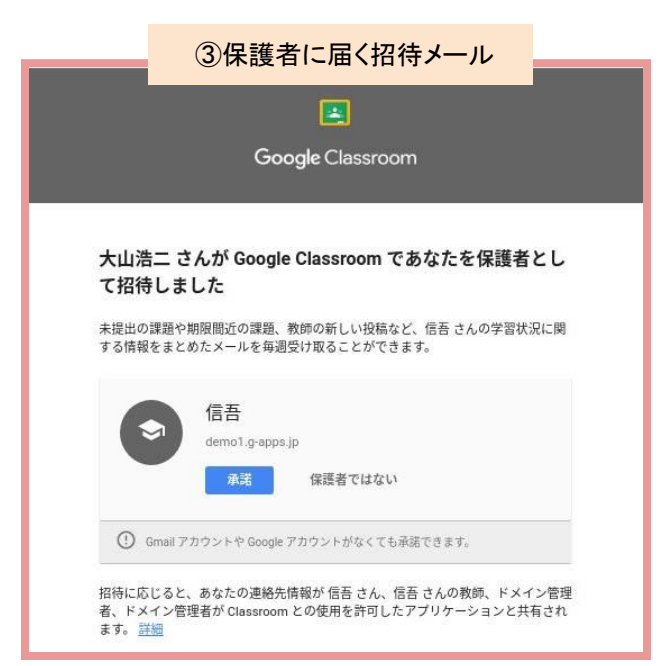

③招待メールが保護者へ送信されます。保護 者が「承諾」をクリックすると、メールが配信され るようになります。

●保護者がGoogleアカウントをお持ちの場合 (学校ドメイン外のアカウントでも可)、メール の配信頻度の変更が保護者側で行えます。 ●メールの配信停止(保護者の登録解除)や 保護者の追加は先生がいつでもClassroom 上で行えます。

### 情報の展開を1クリックで済ませるテクニック 先生・生徒間で画面を共有する

Chrome の拡張機能を使って、先生が画面に表示しているウェブコンテンツを生徒へプッシュ 送信し、一斉に閲覧させることができます。

●参考資料やメディア情報などを短時間で全員に展開することができます。

※この機能は Chrome ブラウザまたは Chromebook のみの機能となります。

①先生、生徒両方のChromeブラウザでChrome拡張機能「Classroomに共有」を追加しておき ます。

②配信したい画面を開いた状態で、拡張機能の Classroom アイコンをクリックし、送信先や ウェブコンテンツの概要を確認して「送信」をクリックします。

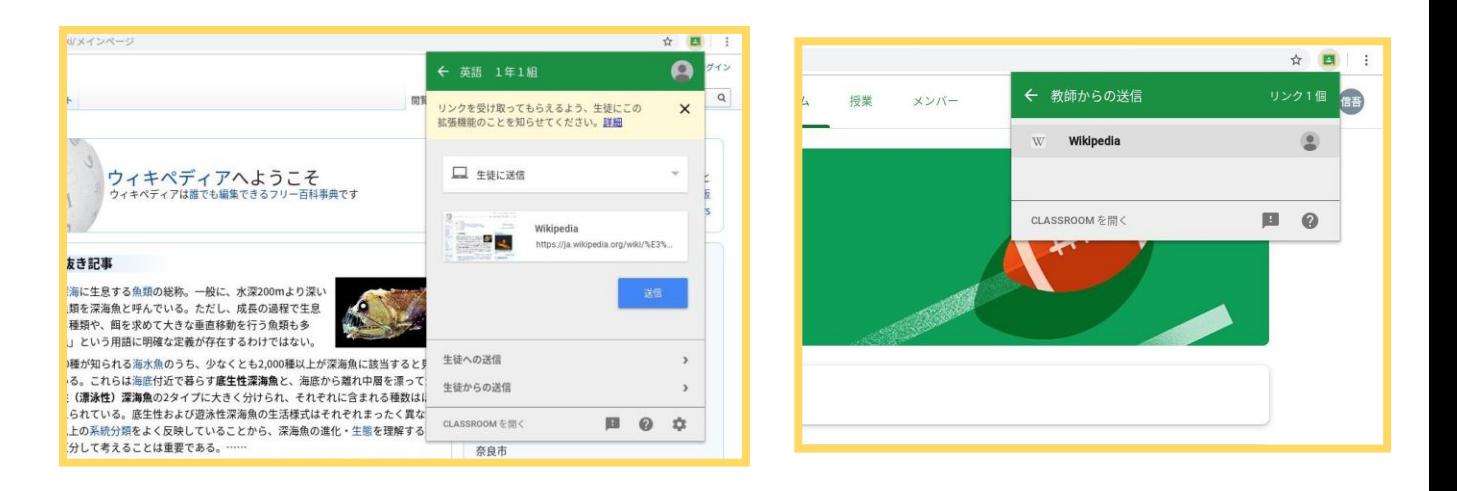

#### 見て欲しいウェブサイトの画面を一斉に送信

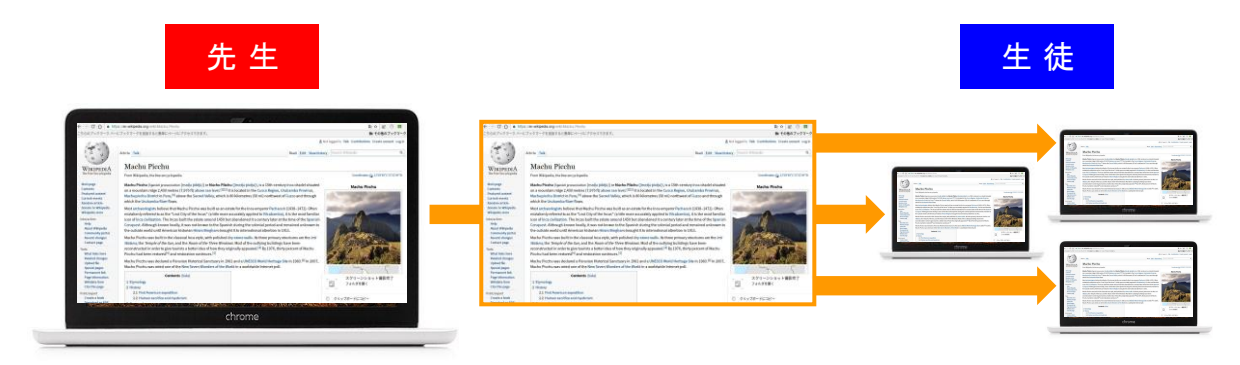

こんな風に使ってます!

### Google Classroom活用方法

#### ●課外活動でのコミュニケーションに Classroomを活用!

部活動でのスケジュール管理をClassroomで行っています。例えば、他校への訪問など にあたって、顧問が訪問の打診をした結果をClassroomの投稿で配信し、生徒の出欠連 絡もそのコメント上で行えば、どこからでもすぐに予定が決められます。

#### ●補足資料を授業時間外に Classroomで配信!

授業に関連した補足資料をClassroom上で生徒に知らせたりしています。例えば、新聞記 事や関連動画など、生徒に見てもらいたいものがあれば投稿します。それを見た生徒から のフィードバックもClassroomですぐに確認できます。

#### ●Googleフォームで自動採点!

授業で扱った内容の確認テストとしてフォームをよく利用します。あらかじめ答えをセットし ておき、採点が自動的にできるClassroomの機能を活用しています。結果は一覧でスプ レッドシートに出力できるので採点がとても手軽になります。

#### ●課題の配信予約で反転学習に活用!

Classroomでは、課題の配信時間をあらかじめ設定しておくことができるので、週末課題 を出す時にも役立ちます。例えば、金曜の16時に課題が配信されるという予約設定をして おき、土日に生徒が取り組みます。授業では生徒同士で回答をシェアし、お互いに意見を 言い合うことで理解を深める時間を設けています。

#### ●授業内容の復習や応用学習に活用!

授業で使うプリントは、今まで紙で配っていたものをやめて、Classroomで配布していま す。授業で問題が解けなかった生徒もClassroomで何度でも確認できるので、復習がいつ でもどこででもできるようになりました。また、より高いレベルの問題に取り組みたい生徒 のために、授業では扱っていない応用的な内容の課題を出しています。

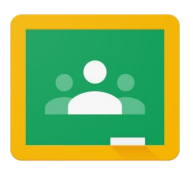

#### Classroomのさらなる活用に向けて

### Chromebookとは

- Chromebook とは Google のウェブブラウザ「Chrome」をもとに開発された 「Chrome OS」を搭載するノートPCの総称です。
- 多層セキュリティを装備しているので特別なウィルス対策は不要です。
- 教育機関向けの Chromebook は Chrome 管理コンソールを備えており、 端末の一括管理が可能です。学内のPCをよりスリムに運用できます。
- **高速、安全、シンプル、共有性により、誰にでも使いやすいノートPCです。**

### Chromebook で Classroom をさらに使いやすく

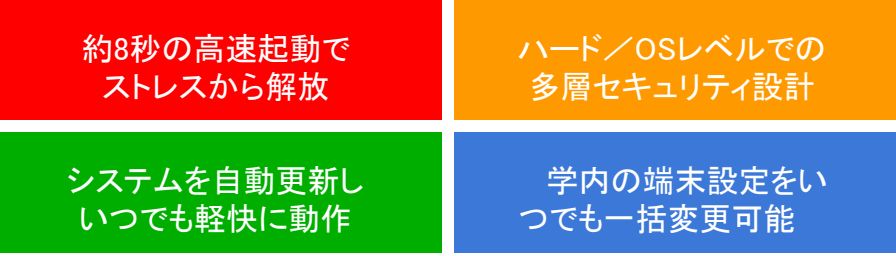

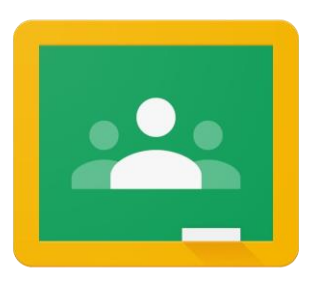

Google Classroom スターターガイド